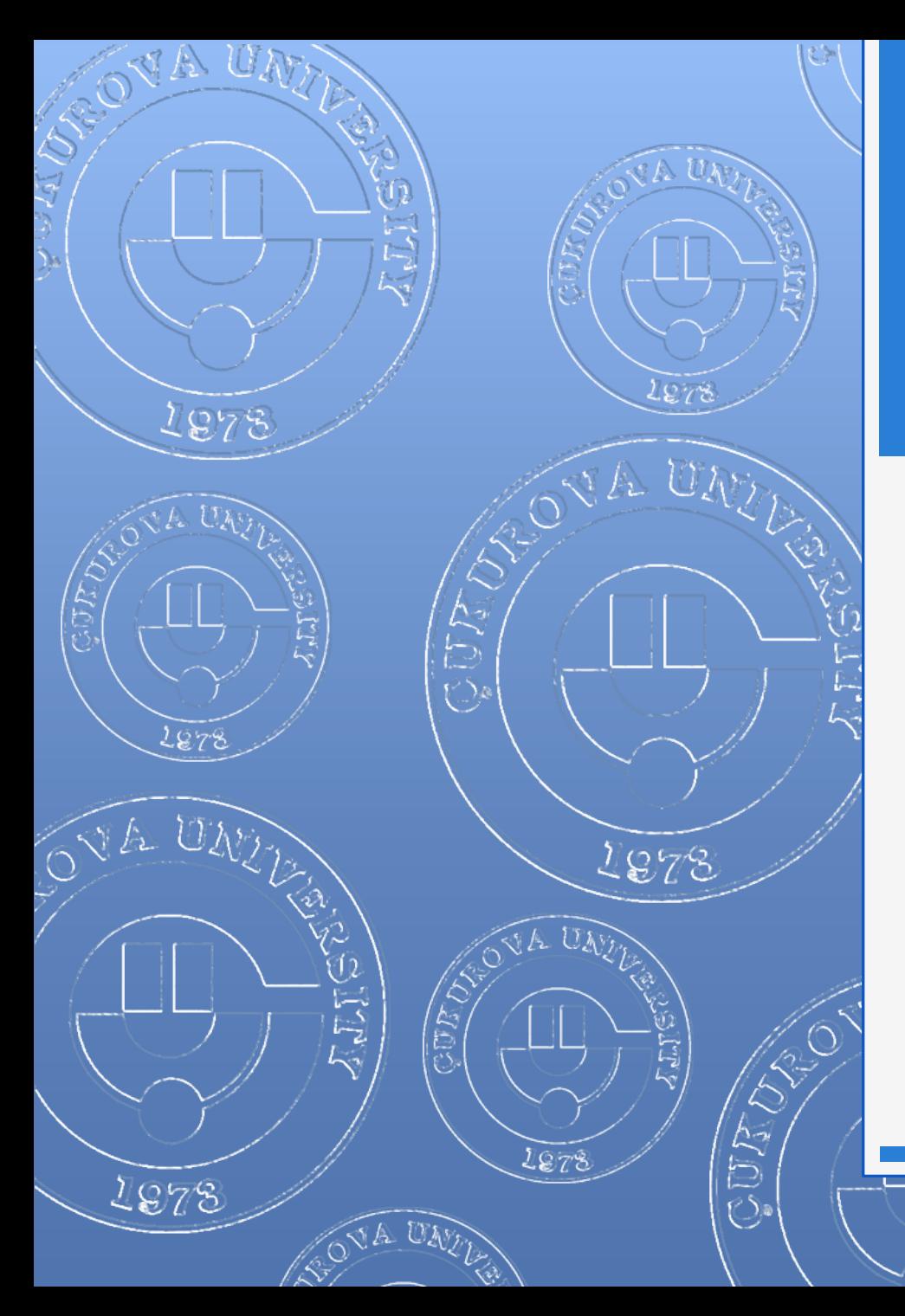

#### EYLÜL 2012

# POWERPOINT 2010

1978

へんたいこ

 $\widehat{\otimes}$  A  $U$  Ay

# İÇERİK

- Genel bilgiler
- **o** PowerPoint penceresinin tanıtımı
- **o** Sekmelerin genel tanıtımı
- **o** Sunular ile ilgili işlemler
	- Yeni bir sunu oluşturmak
	- **o** Bir sunuyu kaydetmek
	- Varolan bir sunuyu açmak
	- **o** Bir sunuyu kapatmak
	- **o** PowerPoint seceneklerini özelleştirmek
- **o** Slaytlar ile ilgili işlemler
	- **o** Slayt eklemek
	- **o** Slayt düzenini belirlemek
	- **o** Slayt çoğaltmak
	- **o** Slayt silmek
	- **o** Slayt görünümleri
	- Slaytları sıralamak
	- **o** Slayta not eklemek
	- **o** Slayt gizlemek
	- Özel gösteriler yapmak
	- **o** Slaytları renklendirmek
- **o** Metin Kutusu ile ilgili işlemler
	- **o** Metin kutusu eklemek
	- **o** Metin kutusunu silmek
	- Metin kutusunu biçimlendirmek
	- **o** Metni biçimlendirmek
	- **o** "Yazım ve Dilbilgisi" komutu
- **o** Resim ve şekiller ile ilgili işlemler
	- **o** Dosyadan resim
	- **o** Küçük resim
	- **o** Otomatik sekil
	- **o** SmartArt
	- WordArt
	- **o** Metin kutusu
	- **o** Simge
	- **o** Üstbilgi-altbilgi
	- **o** Grafik
	- **o** Tablo
- **o** Tasarım sekmesi
- **o** Geçişler sekmesi
- **o** Animasyonlar sekmesi
- **o** Slayt gösterisi sekmesi

2

#### Genel Bilgiler

- Microsoft PowerPoint 2010, güçlü bir sunu programıdır.
- PowerPoint ile herhangi bir konu hakkında etkili ve gösterişli bir sunum hazırlamak için metin, resim, grafik veya tablolar gibi nesneler eklenebilir.
- Eklenen metin veya nesnelere efekt verilerek hareketli sunumlar hazırlanabilir.
- Microsoft PowerPoint 2010 programının dosya uzantısı bir önceki sürümü (PowerPoint 2007) gibi .pptx olarak düzenlenmiştir.

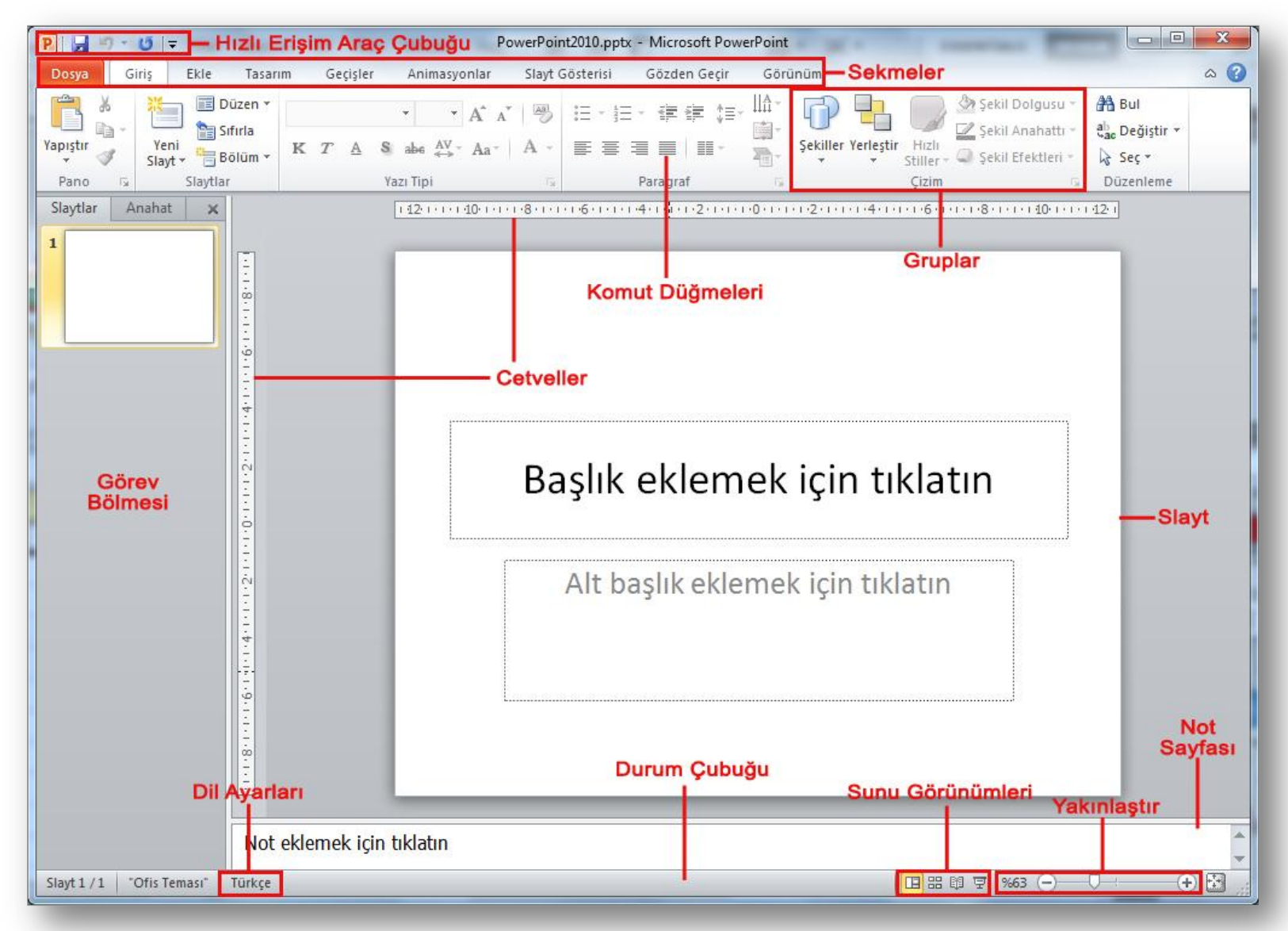

4 Enformatik Bölümü

KIA UM

## PowerPoint Sekmelerinin Tanıtımı

- o Dosya Sekmesi
- o Giriş Sekmesi
- o Ekle Sekmesi
- o Tasarım Sekmesi
- o Geçişler Sekmesi
- o Animasyonlar Sekmesi
- o Slayt Gösterisi Sekmesi
- o Gözden Geçir Sekmesi
- Görünüm Sekmesi

#### Dosya Sekmesi

 Bu sekme ile Yeni, Aç, Kaydet, Yazdır gibi komutların yanı sıra genel PowerPoint ayarlarının yapılabileceği Seçenekler düğmesine ulaşılabilir.

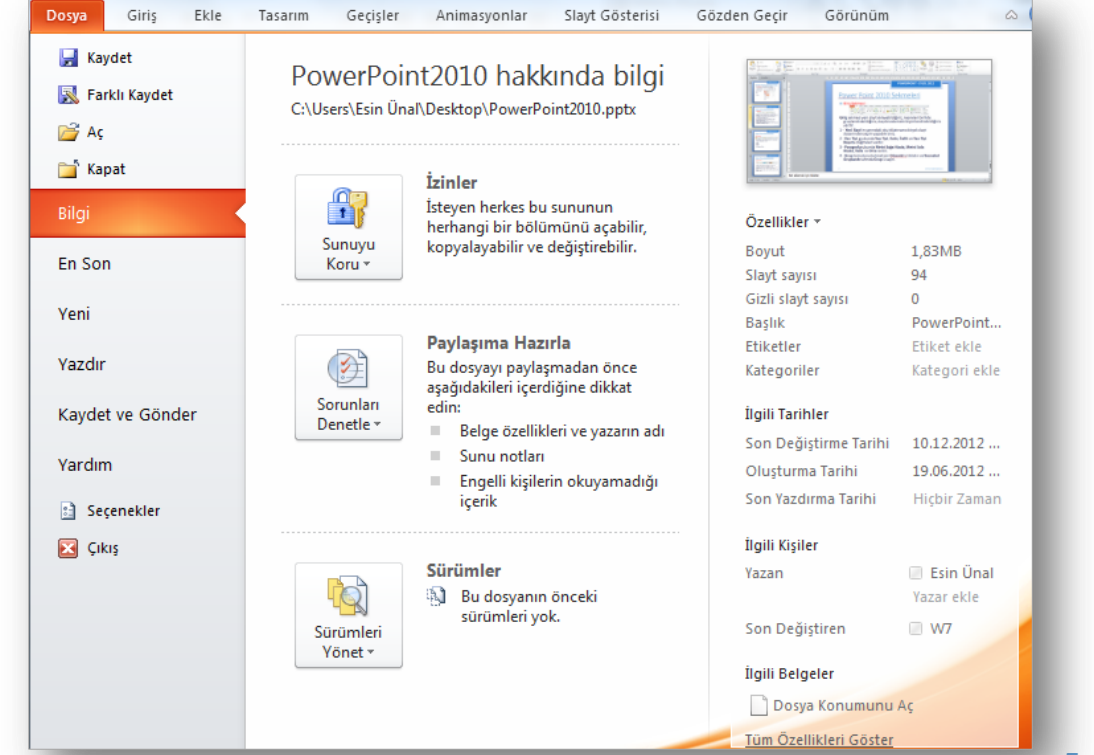

#### Giriş Sekmesi

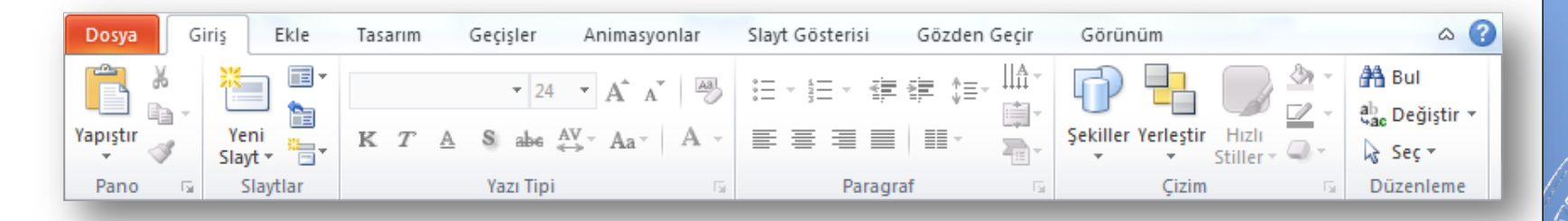

 Bu sekme PowerPoint'deki temel biçimlendirme işlemlerinin yapılabileceği seçenekleri içerir. Her PowerPoint kullanıcısının sıklıkla ihtiyaç duyabileceği birçok grup seçeneğini üzerinde bulundurur. Bunlar: Pano, Slaytlar, Yazı Tipi, Paragraf, Çizim ve Düzenleme seçenekleridir.

#### Ekle Sekmesi

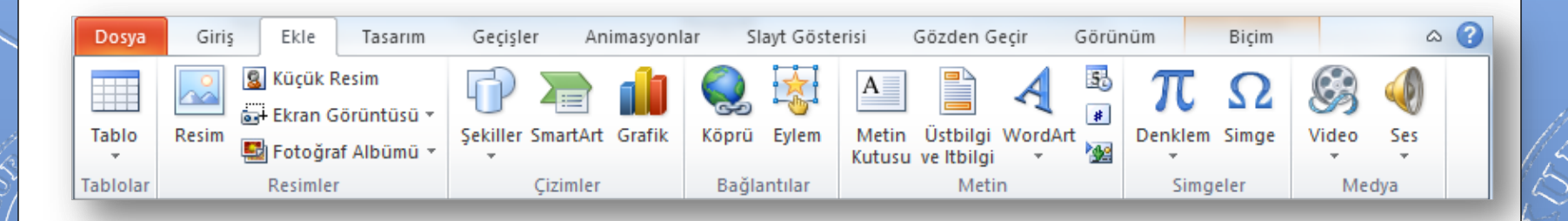

 Bir sunuya; tablo, resim, diyagram, grafik, metin kutusu, ses, köprü, üst ve alt bilgi gibi nesneleri eklemek için kullanılan sekmedir.

#### Tasarım Sekmesi

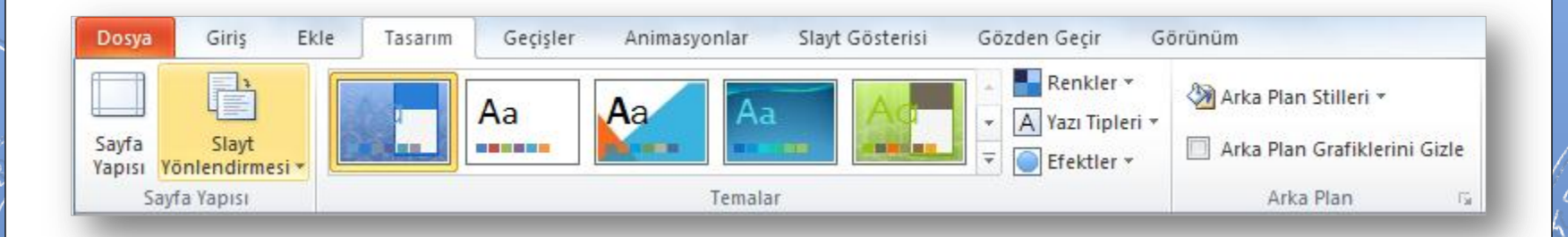

 Slaytlara; tema, yazı tipi, renk şeması veya arka plan stilleri vermek ve sayfa ayarlarını değiştirmek için kullanılan sekmedir.

#### Geçişler Sekmesi

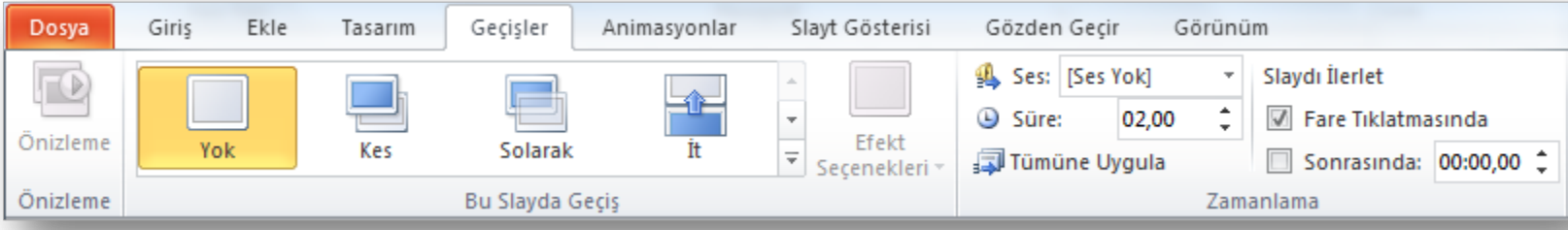

 Geçerli slaydınıza geçişler uygulayabildiğiniz, değiştirebildiğiniz veya kaldırabildiğiniz sekmedir.

#### Animasyonlar Sekmesi

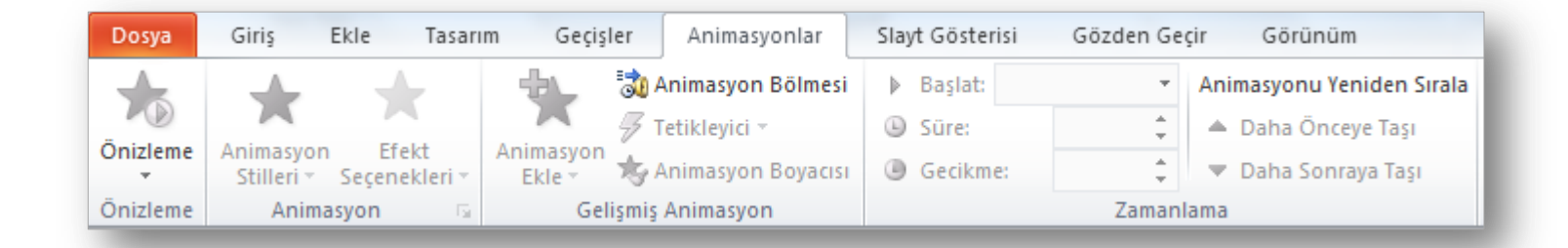

 Slaydınızdaki nesnelerde animasyon uygulayabildiğiniz, değiştirebildiğiniz veya kaldırabildiğiniz sekmedir.

#### Slayt Gösterisi Sekmesi

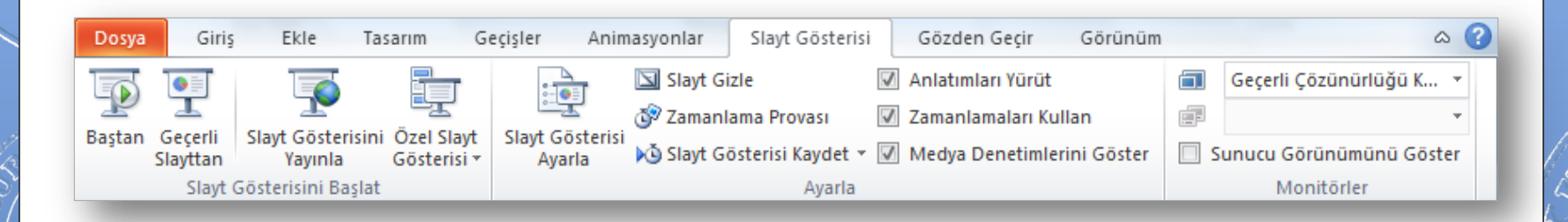

 Slayt gösterisi başlatabildiğiniz, slayt gösteriniz için ayarları özelleştirebildiğiniz ve tek tek slaytları gizleyebildiğiniz sekmedir.

#### Gözden Geçir Sekmesi

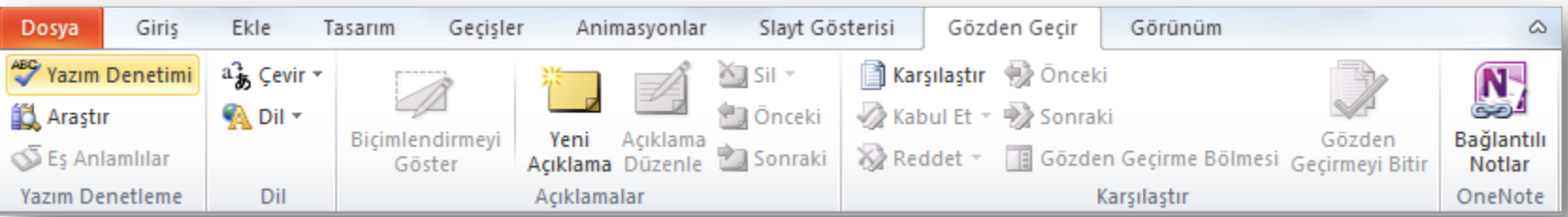

 Sununuzda yazım denetimi yapabildiğiniz, dili değiştirebildiğiniz, geçerli sunu ile başka bir sunu arasındaki farkları karşılaştırabildiğiniz sekmedir.

#### Görünüm Sekmesi

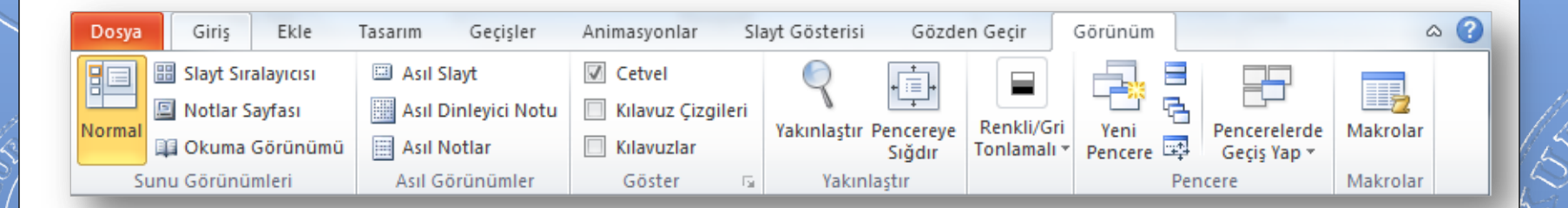

 Sununuzda yazım denetimi yapabildiğiniz, dili değiştirebildiğiniz, geçerli sunu ile başka bir sunu arasındaki farkları karşılaştırabildiğiniz sekmedir.

# Sunu ile İlgili İşlemler

- o Yeni bir sunu oluşturmak
- o Bir sunuyu kaydetmek
- o Varolan bir sunuyu açmak
- o Bir sunuyu kapatmak
- o PowerPoint seçeneklerini özelleştirmek

### Yeni Bir Sunu Oluşturmak

- Yeni bir sunu oluşturmak için sırasıyla aşağıdaki adımlar izlenir;
	- *Dosya* sekmesine tıklanır,
	- Açılan görünümden *Yeni* bölümü seçilir,
	- Bu bölüm altından önce *Boş sunu* seçeneği ardından da *Oluştur* düğmesi tıklanır.

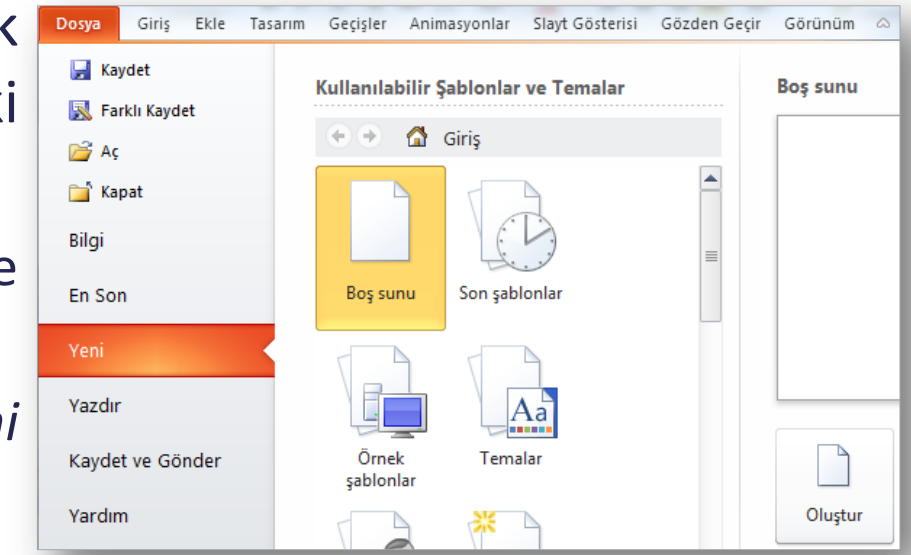

NOT: Yeni bir sunu oluşturmak için CTRL+N tuş kombinasyonu kullanılır.

#### Bir Sunuyu Kaydetmek

- Bir sunuyu kaydetmek için sırasıyla aşağıdaki adımlar izlenir;
	- *Dosya* sekmesine tıklanır,
	- Açılan görünümden dosya ilk defa kaydedilecekse *Kaydet* bölümü, eğer dosyanın ismi, adı ya da dosya türü değiştirilecekse *Farklı Kaydet* bölümü seçilir,
	- Ekrana gelen iletişim penceresinin *Klasörler* kısmından dosyanın kaydedileceği konum seçilip Dosya Adı kısmına dosyanın ismi girilir.
	- Eğer dosyanın türü değiştirilecekse *Kayıt Türü* açılan kutusundan kaydedilmek istenilen format seçilip son olarak *Kaydet* düğmesi tıklanır.

NOT: Bir sunuyu kaydetmek için CTRL+S tuş kombinasyonu kullanılır.

### Varolan Bir Sunuyu Açmak

- Varolan bir sunuyu açmak için sırasıyla aşağıdaki adımlar izlenir;
	- *Dosya* sekmesine tıklanır,
	- Açılan görünümden *Aç* bölümü seçilir,
	- Açılan *Aç* iletişim penceresinden dosyanın kayıtlı olduğu konum seçilip *Aç* düğmesi tıklanır.

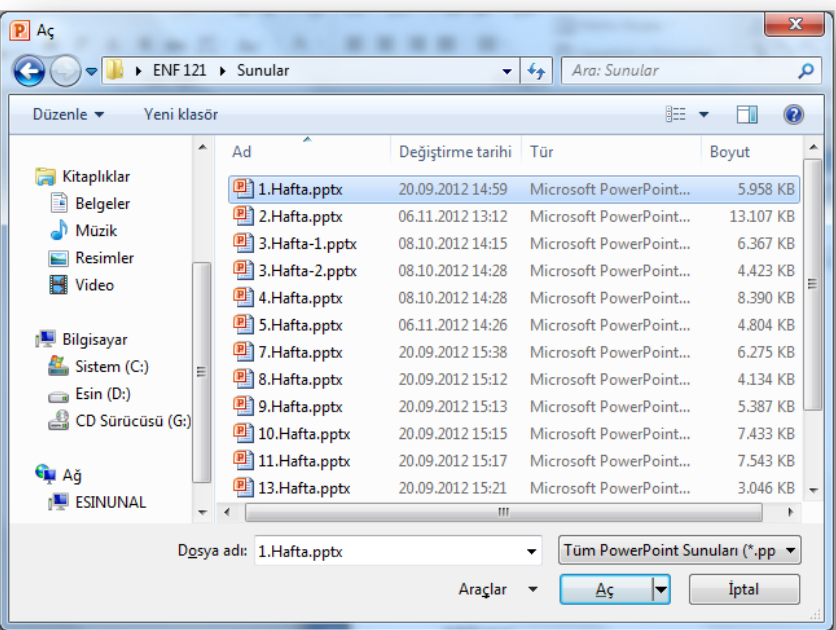

NOT: Varolan bir belgeyi açmak için CTRL+O tuş kombinasyonu kullanılır.

#### Bir Sunuyu Kapatmak

- Açık bir sunuyu kapatmak için *Dosya* sekmesinden *Kapat* seçeneği tıklanır.
- **o** Sunuyla birlikte PowerPoint programı da kapatılacaksa *Dosya* sekmesinden *Çıkış* seçeneği ya da pencerenin sağ üst köşesindeki kapatma düğmesi ya da pencerenin sol üst köşesindeki PowerPoint ikonu çift tıklanır.

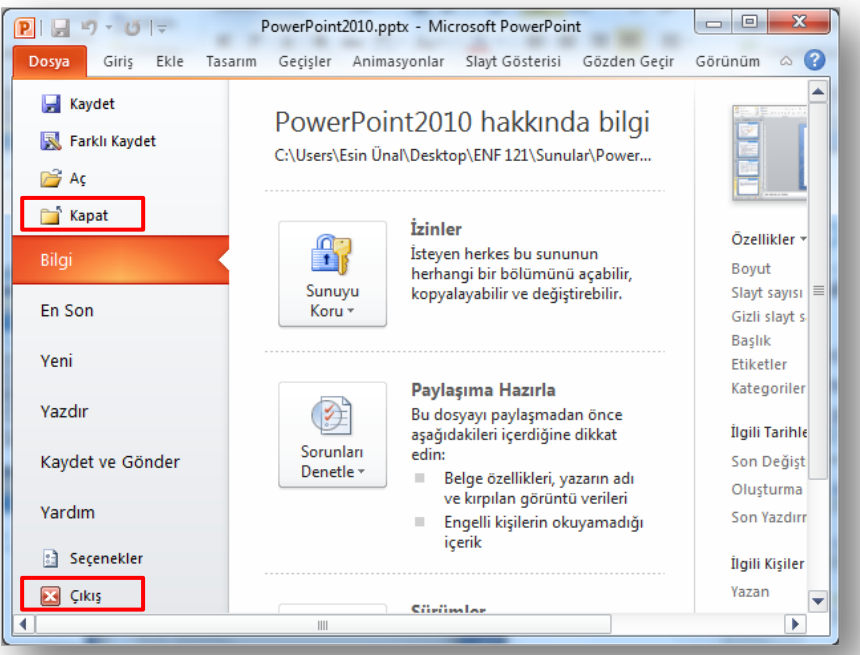

NOT: Sunuyu kapatmak için CTRL+F4 tuş kombinasyonu kullanılır.

#### PowerPoint Seçenekleri

- PowerPoint Seçenekleri ile görünüm ve düzenleme seçenekleri kişiye göre özelleştirilir. Bu bölümde yapılan özelleştirmeler kalıcı olacaktır. Böylece sürekli aynı ayarlar yapılmak zorunda kalınmaz. PowerPoint seçenekleri penceresini açmak için *Dosya* sekmesinden *Seçenekler* bölümü seçilir.
	- **Genel:** PowerPoint 2010'da kullanılan genel seçeneklerin bulunduğu sekmedir.
	- **Yazım Denetleme:** PowerPoint metninin düzeltme ve biçimlendirme şeklinin ayarlandığı sekmedir. Yazım ve dilbilgisi, otomatik düzelt vb. ayarları içerir.
	- **Kaydet:** Sununun kaydetme şeklinin özelleştirildiği sekmedir. Otomatik belge kaydetme vb. seçenekleri içerir.
	- **Dil:** Office programları içinde kullanacağınız dil ayarlamalarının yapıldığı sekmedir.
	- **Gelişmiş:** Düzenleme, kes-kopyala ve yapıştır, resim boyutu ve kalitesi, yazdır, görüntüle, slayt gösterisi gibi birçok seçeneğin içinde bulunduğu sekmedir.

# Slaytlar ile İlgili İşlemler

- o Slayt eklemek
- o Slayt düzenini belirlemek
- o Slayt çoğaltmak
- o Slayt silmek
- o Slayt görünümleri
- o Slaytları sıralamak
- o Slayta not eklemek
- o Slayt gizlemek
- o Özel gösteriler yapmak
- o Slaytları renklendirmek

## Slayt Eklemek

- Yeni slayt eklemek için aşağıdaki adımlardan biri yapılır ;
	- Giriş sekmesi Slaytlar grubu  $\|\cdot\|$  düğmesi tıklanır.

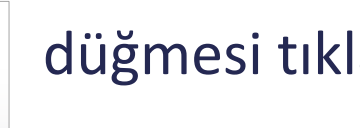

- Klavyeden **Ctrl+M** tuşları tıklanır.
- Sol tarafta yer alan *Slaytlar* bölmesinden slayt seçilir ve ENTER tuşuna basılır.

Slavt

 Sol tarafta yer alan *Slaytlar* bölmesinden bir slayt seçilip sağ tıklanır ve açılan menüden *Slayt Ekle* seçilir.

#### Slayt Düzenini Belirlemek

- PowerPoint'in içerdiği on yerleşik slayt düzeninden birini kullanabilir veya gereksinimlerinize bağlı olarak özel düzenler oluşturabilirsiniz.
- Bu düzenlerden birini uygulamak için;
	- Yeni slayt eklerken aşağısında yer alan ok tıklanır ve hazır düzenlerden uygun olan seçilir.

#### Ya da

 Slayt eklendikten sonra *Slaytlar* grubunda yer alan *Düzen* düğmesi kullanılarak hazır düzenlerden uygun olan seçilir.

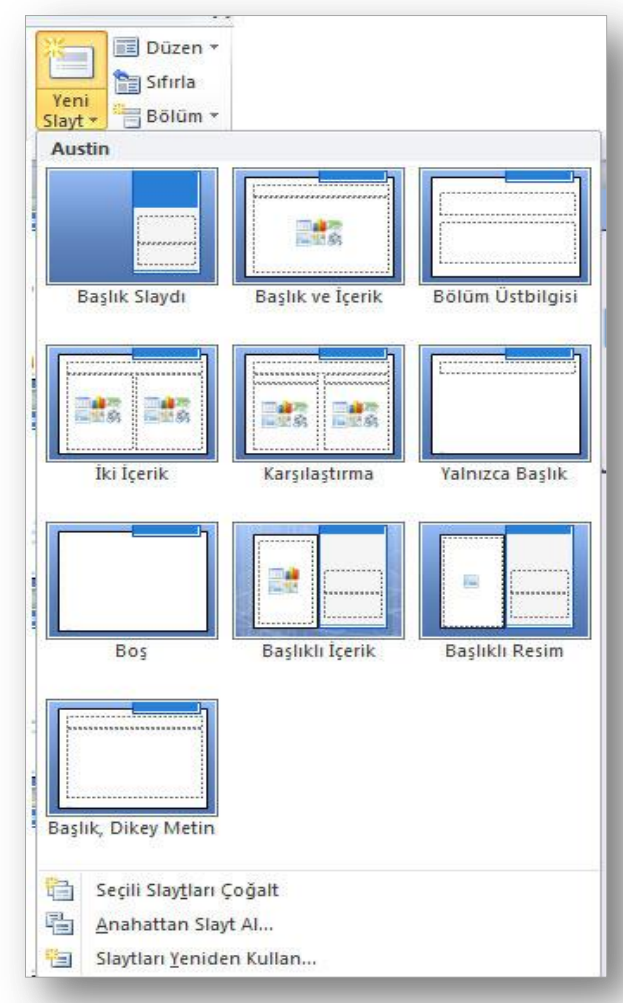

# Slayt Çoğaltmak

- Bir sunu içerisindeki aynı düzen ve içeriğe sahip slaytları defalarca kullanmamız gereken durumlarda slayt çoğaltma işlemi gerçekleştirebilirsiniz.
- Slayt çoğaltmak için aşağıdaki işlemlerden birini yapabilirsiniz;
	- Çalışma alanının sol tarafında bulunan *Slaytlar* bölmesinde çoğaltılmak istenen slayt seçildikten sonra sağ fare tuşuna tıklanır. Açılan kısayol menüsünden *Slayt Çoğalt* seçeneği seçilir.
	- Çoğaltılmak istenilen slayt seçilir, Giriş sekmesi Slaytlar Grubu- Yeni Slayt düğmesi tıklandığında açılan menüden Seçili Slaytları Çoğalt komutu seçilir.

## Slayt Silmek

- Zaman zaman sunu içerisindeki bazı gereksiz slaytların silinmesi gerekebilir. Bu durumlarda slayt veya slaytları silmek için çeşitli yöntemler mevcuttur. Başlıca silme yöntemleri şunlardır;
	- Silinmek istenilen slayt sol taraftaki *Slaytlar* bölmesinden seçilip slayt üzerinde sağ tuş tıklanır ve *Slayt Sil* komutu tıklanır.
	- Silinmek istenilen slayt sol taraftaki *Slaytlar* bölmesinden seçilip klavyeden *Delete* tuşuna basılır.

#### Slayt Görünümleri

 PowerPoint görünümlerini hem *Görünüm* sekmesinden hem de pencerenin sağ alt köşesinde yer alan düğmelerden değiştirebilirsiniz.

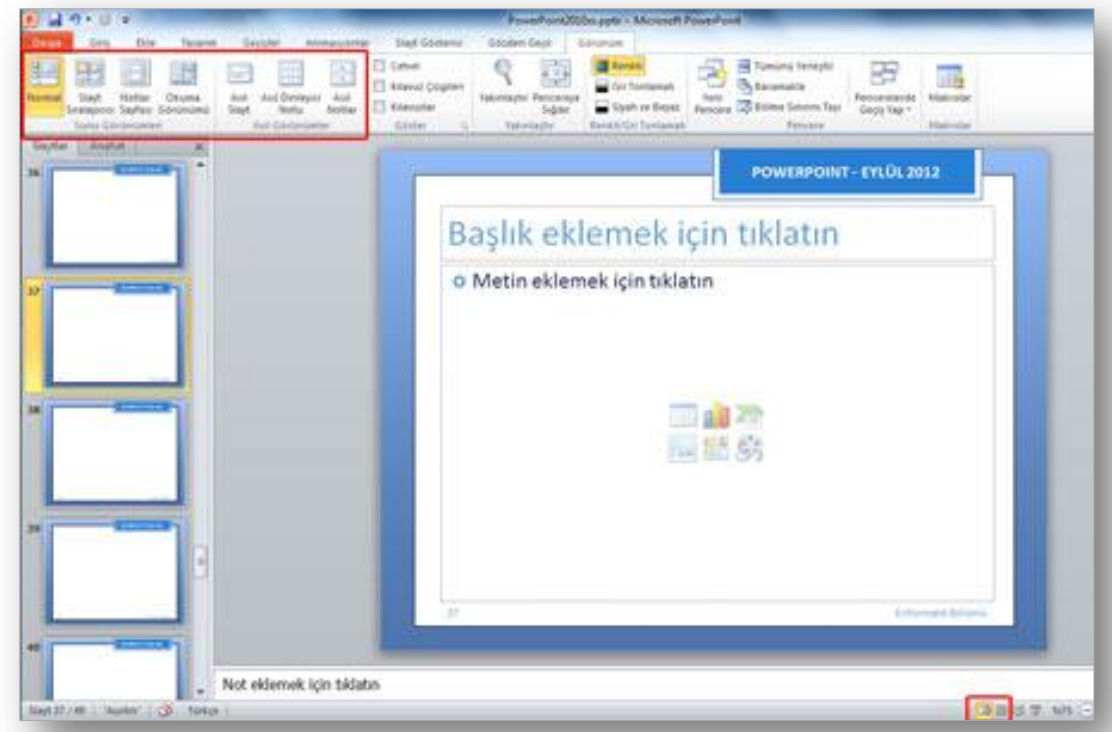

26 Enformatik Bölümü

#### Slaytları Sıralamak

 Slaytları sıralamak için *Görünüm* sekmesindeki *Sunu Görünümleri* grubundan  $\frac{1}{\sin\theta}$  *Slayt Sıralayıcısı* seçilir. Sıralayıcısı

 Yan yana dizilen slaytlar sürükle-bırak yöntemi ile sıralanabilir.

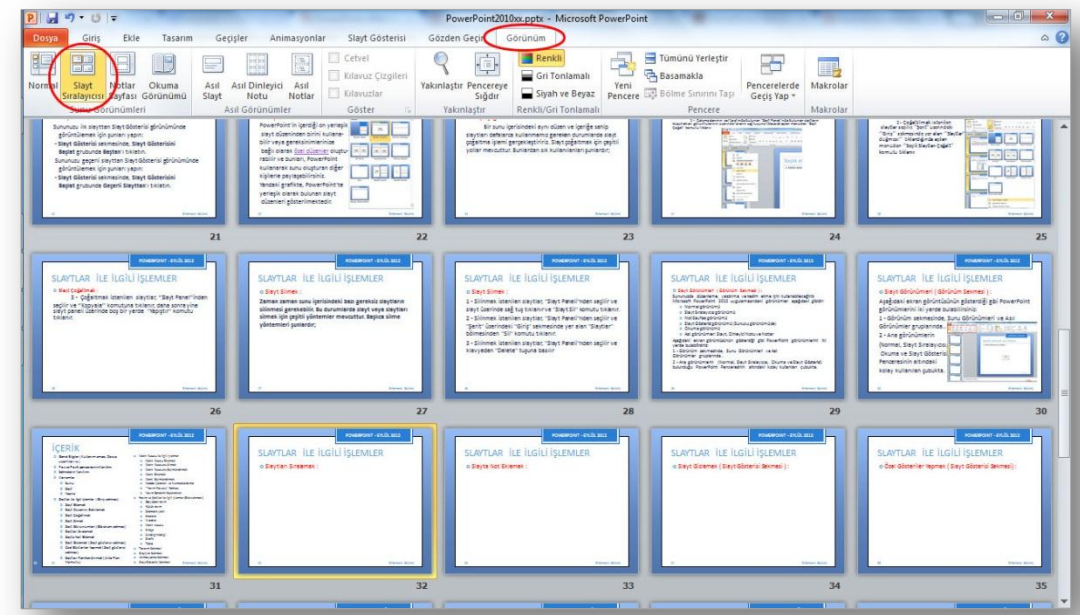

 $\otimes$ 

#### Slayta Not Eklemek

- **o** Slayt bölmesinin altındaki *Notlar* bölmesinde, geçerli slayt için notlar yazabilirsiniz.
- Daha sonra, notlarınızı yazdırabilir ve sununuz sırasında onlara başvurabilirsiniz.

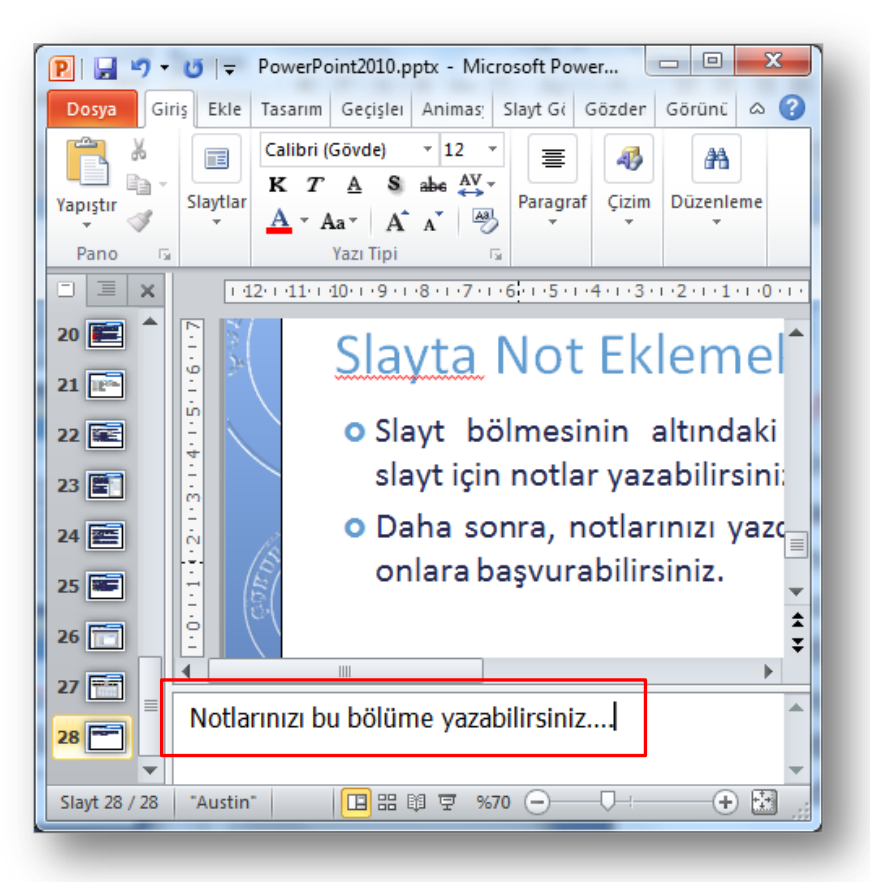

#### Slayt Gizlemek

- **o** Sunu içerisinden gereksinim duyduğunuz ancak slayt gösterisinde yer almasını istemediğiniz bir slayt varsa bu slaytı gizleyebilirsiniz.
- Sunudaki her bir slayt için *Slayt Gizle* seçeneğini kapatıp açabilirsiniz.
- Slaytları gizlemek için aşağıdaki adımlardan birini yapabilirsiniz;
	- Gizlenmek istenen slayt seçildikten sonra Slayt Gösteresi sekmesi tıklanır, Ayarla grubu içinde yer alan  $\boxed{3}$  düğmesine tıklanır. Slayt Gizle
	- **o** Sol tarafta yer alan *Slaytlar* bölmesinden slayt seçilip sağ fare tuşuna tıklanır. Açılan kısayol menüsünden *Slayt Gizle* komutu seçilir.

## Özel Gösteriler Yapmak

- PowerPoint sunusunda yer alan sunulardan farklı sunular oluşturmanıza yarayan bu özelliği kullanmak için aşağıdaki adımları uygulayabilirsiniz;
	- Slayt Gösterisi sekmesi Slayt Gösterisini Başlat grubu düğmesi tıklanır.
	- Açılan Özel Gösteriler penceresinden Yeni düğmesi tıklanır.
	- **o** Kullanılmak istenen slaytlar sol taraftan seçilip Ekle düğmesi ile sağ tarafa aktarılır ve Tamam düğmesi tıklanarak gösteri kaydedilir.

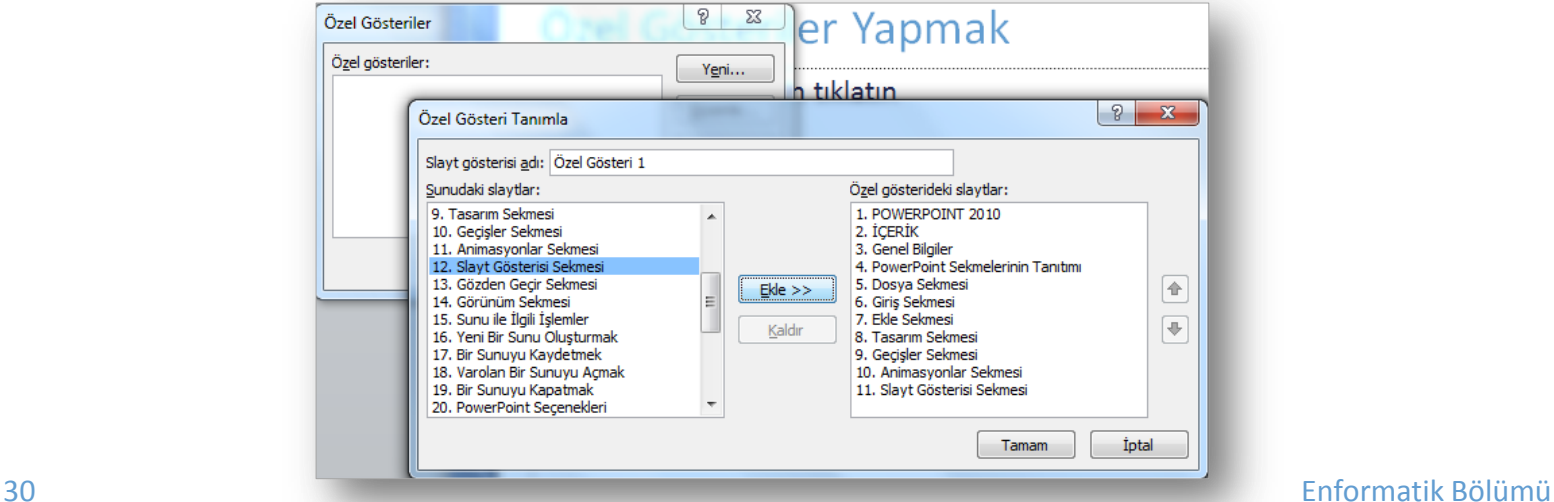

Özel Slayt Gösterisi

### Slaytları Renklendirmek

- PowerPoint sunularımızı hazırlarken slaytlarımızın arka plan stil ve renklerini de ayarlayabilirsiniz.
- Bunun için Tasarım sekmesinde yer alan ''Arka Plan Stilleri'' ve ''Renkler'' paletini kullanabilirsiniz.

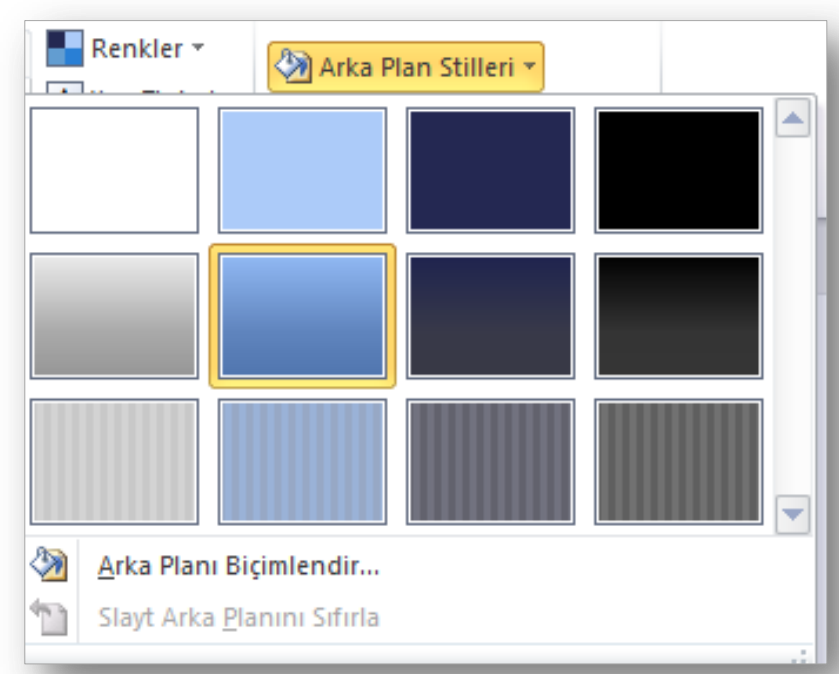

# 14. Hafte<br>PowerPoint 2010

32 Enformatik Bölümü

SJA UNE